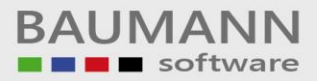

# **Wie erreiche ich was?**

Projekt: **CRM -** Customer Relationship Management Bezeichnung: **Administration - Administration** Version: **4.11.** Datum: **2. September 2014**

# Kurzbeschreibung:

Mit diesem Leitfaden erhalten Sie eine tabellarische Kurzanleitung, um in der Menüleiste die Administration, Unterpunkt  $\rightarrow$  Administration, richtig zu nutzen.

- User-Verwaltung (Zuordnung von verschiedenen Rechten pro User, z.B. Leseberechtigung)
- Firmensignatur bearbeiten
- Schnittstellen (Wartungsverträge, TAPI)

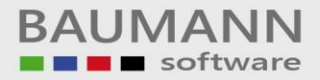

# Inhaltsverzeichnis

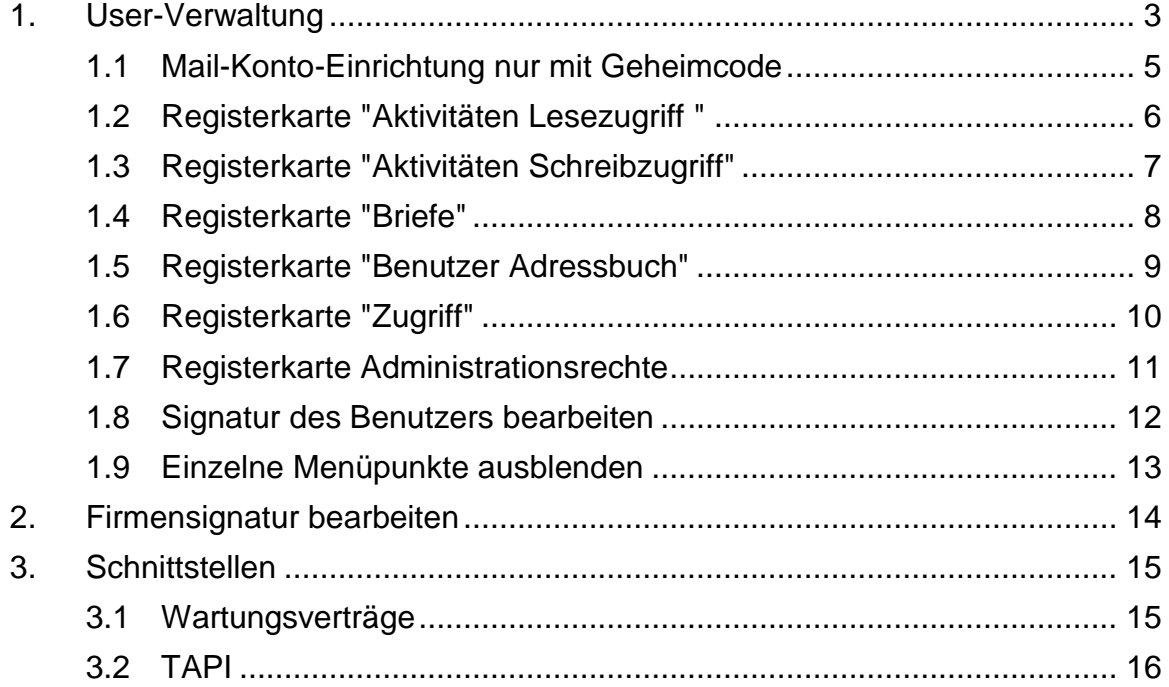

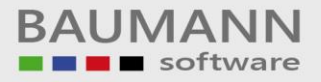

# <span id="page-2-0"></span>**1. User-Verwaltung**

Öffnen Sie die User-Verwaltung über den Menüpunkt **Administration Administration**.

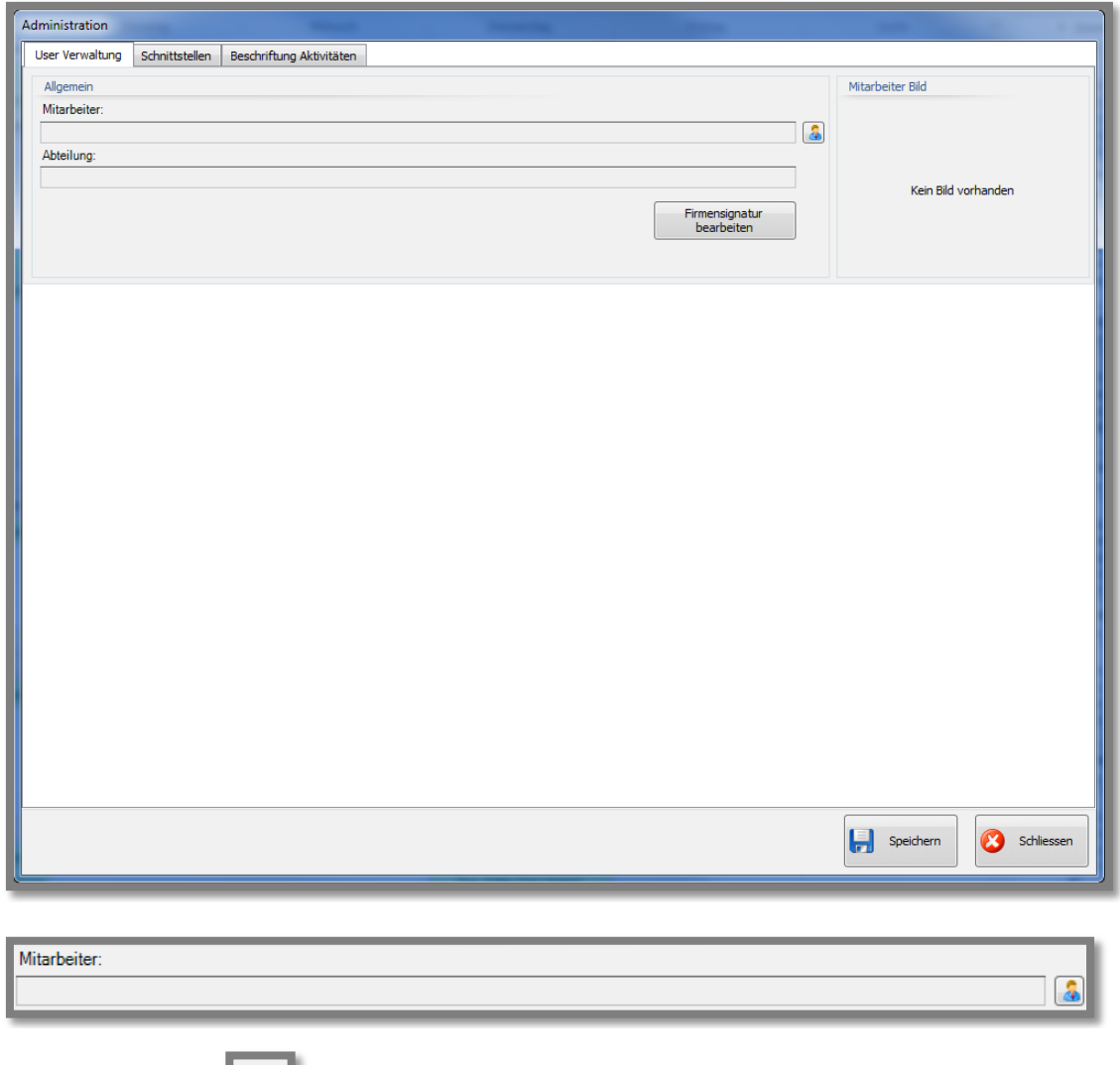

Mit dem Button **Right Sie die Maske "Mitarbeiterauswahl**" auf.

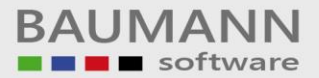

### **Mitarbeiterauswahl:**

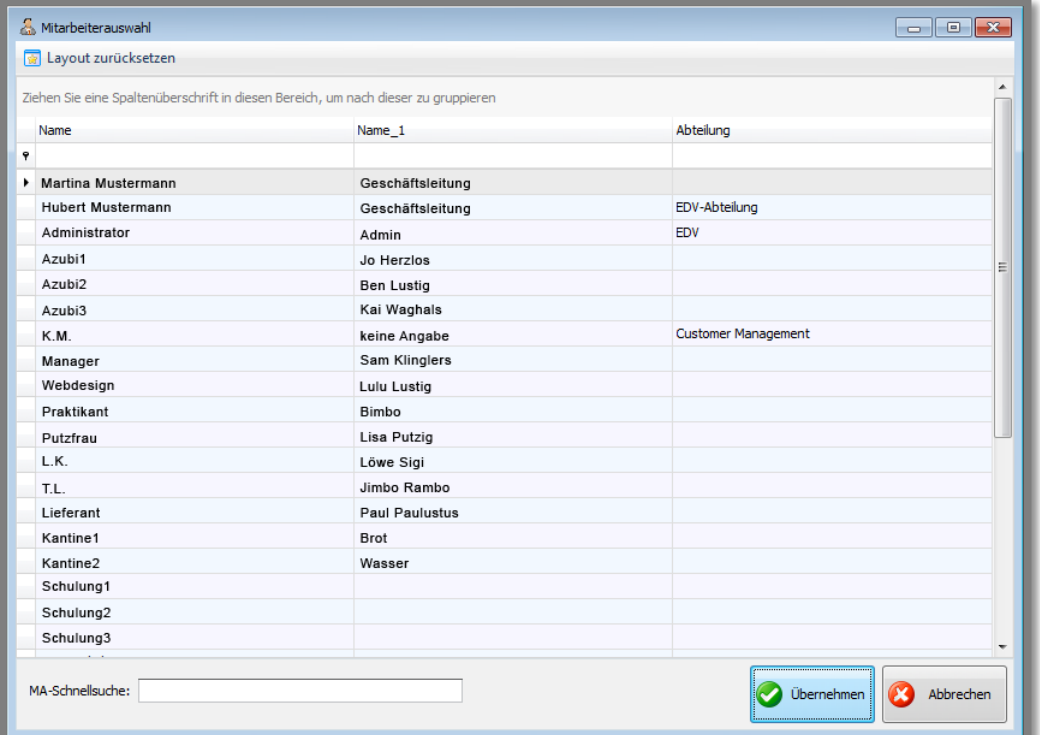

Wählen Sie den Mitarbeiter aus, bei dem Sie **Änderungen** vornehmen möchten. Voraussetzung ist, dass Sie die Befugnisse zur Änderung haben (siehe **Firmenstamm**).

Abteilung:

Im Eingabefeld "**Abteilung**" können Sie sehen, in welcher Abteilung der Mitarbeiter tätig ist. Die **Abteilung** wird im WWS (Einkauf/Verkauf) im **Firmenstamm** bei den Mitarbeitern hinterlegt.

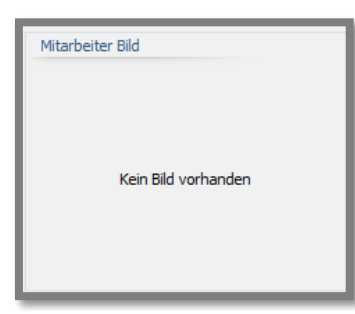

Wenn Sie einen Mitarbeiter gewählt haben und ein **Benutzerbild** von ihm vorhanden ist, wird das Bild hier angezeigt (Bilder können bei **Konfiguration -> Allgemeine Einstellungen** hinterlegt werden). Weiterhin stehen Ihnen in dieser Maske nun die im Folgenden beschriebenen Registerkarten zur Verfügung.

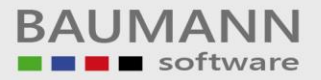

## <span id="page-4-0"></span>**1.1 Mail-Konto-Einrichtung nur mit Geheimcode**

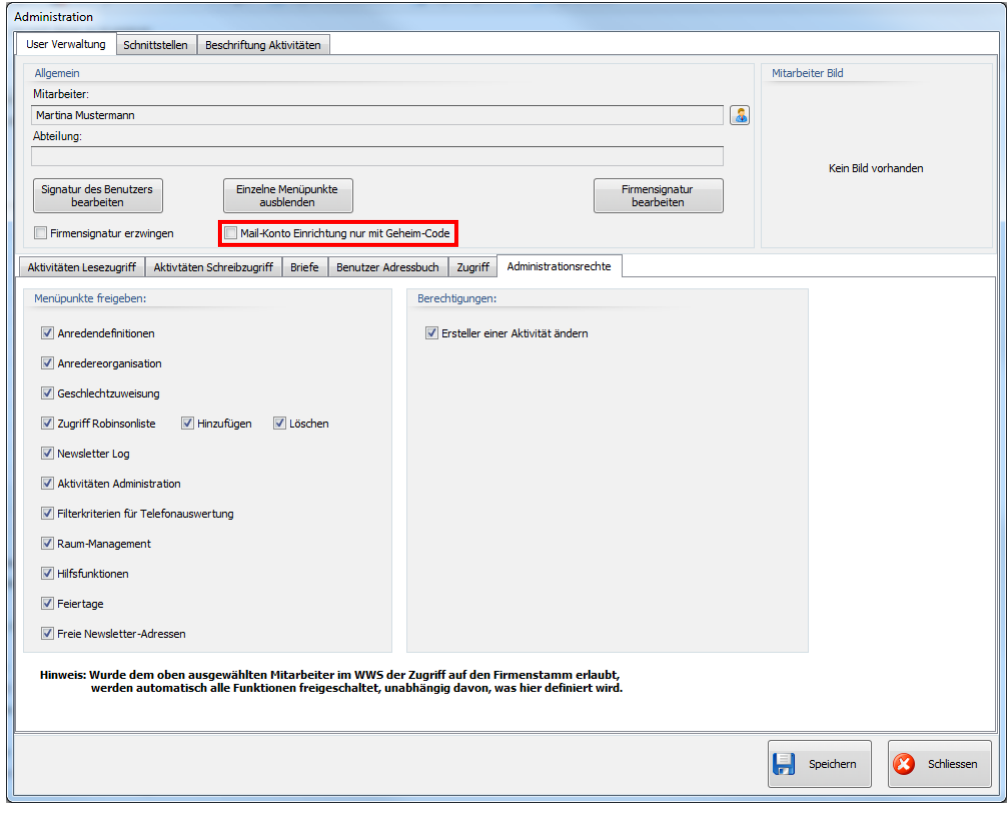

Wenn Sie hier ein Häkchen setzen, hat der ausgewählte Benutzer nur dann Zugang zu den E-Mail-Konten-Einstellungen unter **"Konfiguration E-Mail Email Konten"**, wenn dort der *Geheimcode* eingegeben wird.

Mail-Konto Einrichtung nur mit Geheim-Code

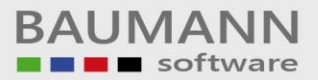

## <span id="page-5-0"></span>**1.2 Registerkarte "Aktivitäten Lesezugriff "**

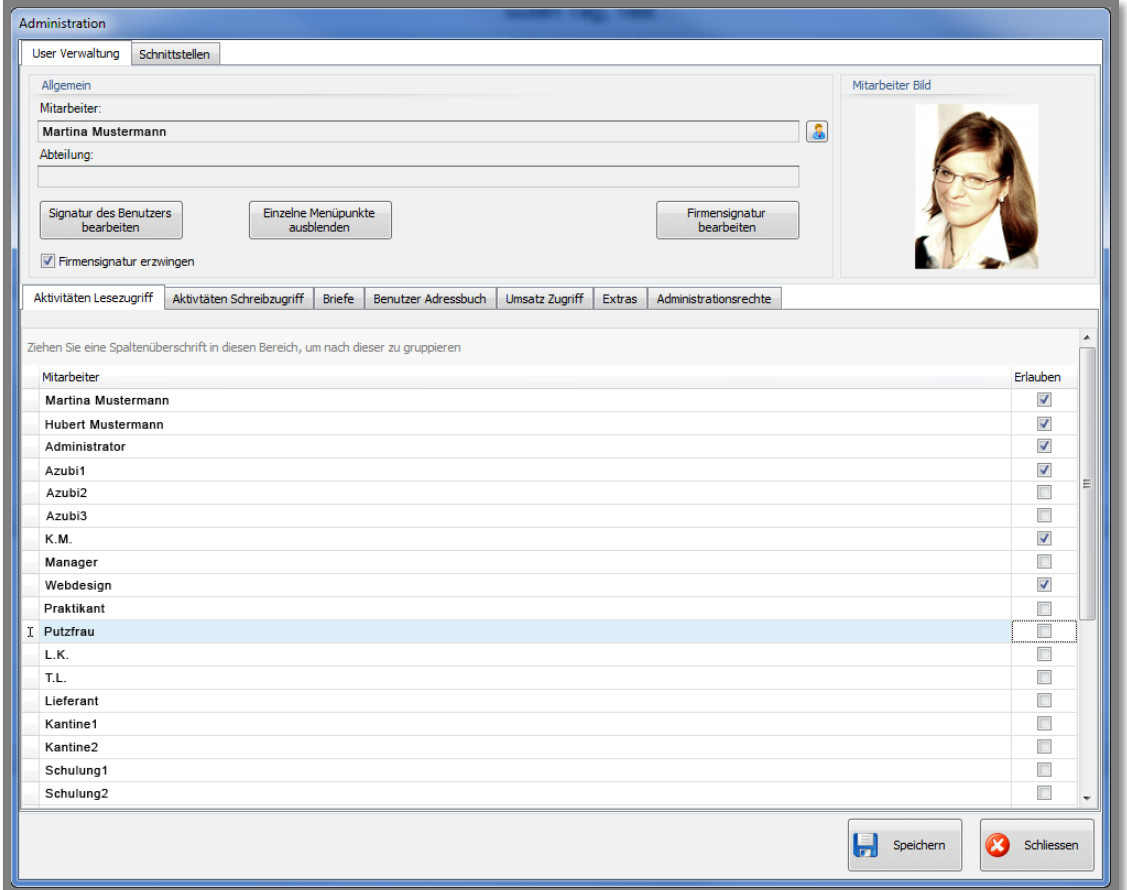

In der Registerkarte **"Userverwaltung Aktivitäten Lesezugriff"** können Sie einstellen, ob der oben genannte Mitarbeiter (im Beispiel "Martina Mustermann") Lesezugriff auf die Aktivitäten der in der Liste markierten anderen Mitarbeiter haben soll. Im Beispiel oben kann demnach Martina Mustermann die Aktivitäten (Termine, Aufgaben, Besprechungen etc.) der unten angeklickten Mitarbeiter lesen. Die Aktivitäten der Mitarbeiter, bei denen kein Häkchen gesetzt ist, kann Frau Mustermann überhaupt nicht sehen.

#### **Thema "Privatsphäre":**

Wichtig ist zudem die Privatsphäre der Aktivität, die der Benutzer bei der Erstellung festlegen kann. Als "vertraulich" deklarierte Aktivitäten können von anderen Benutzern auch durch den erlaubten Lesezugriff nicht sichtbar gemacht werden.

#### **Vorgehensweise:**

Wählen Sie oben unter "Allgemein" einen Mitarbeiter aus und vergeben für diesen Mitarbeiter die Erlaubnis für den Lesezugriff auf die Aktivitäten der entsprechenden anderen Mitarbeiter.

\_\_\_\_\_\_\_\_\_\_\_\_\_\_\_\_\_\_\_\_\_\_\_\_\_\_\_\_\_\_\_\_\_\_\_\_\_\_\_\_\_\_\_\_\_\_\_\_\_\_\_\_\_\_\_\_\_\_\_\_\_\_\_\_\_\_\_\_\_\_\_\_\_\_\_\_\_\_\_\_\_\_\_\_\_\_\_\_\_\_\_\_\_\_\_\_\_\_\_\_\_\_\_\_\_\_\_\_\_\_\_ BAUMANN Computer GmbH, Wiesentalstr. 18, DE 73434 Aalen

Geschäftsführer: Oliver Baumann, Gordon Baumann, Gabriele Baumann-Franke Telefon: +49 (0)7361 4600 0, Fax: +49 (0)7361 4600 40, Mail[: info@baumanncomputer.de,](mailto:info@baumanncomputer.de) [www.baumanncomputer.de](http://www.baumanncomputer.de/) Kreissparkasse Ostalb, BLZ 614 500 50, Konto 1000 735 312, SWIFT Code (BIC): OASPDE6A, IBAN: DE86 6145 0050 1000 7353 12 VR-Bank Aalen eG, BLZ 614 901 50, Konto 646 8800 04, SWIFT Code (BIC): GENODES1AAV, IBAN: DE33 6149 0150 0646 8800 04 Steuer-Nr.: 50468 / 06816, USt-Id-Nr.: DE 286 787 237, Amtsgericht Ulm HRB 728661

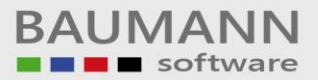

## <span id="page-6-0"></span>**1.3 Registerkarte "Aktivitäten Schreibzugriff"**

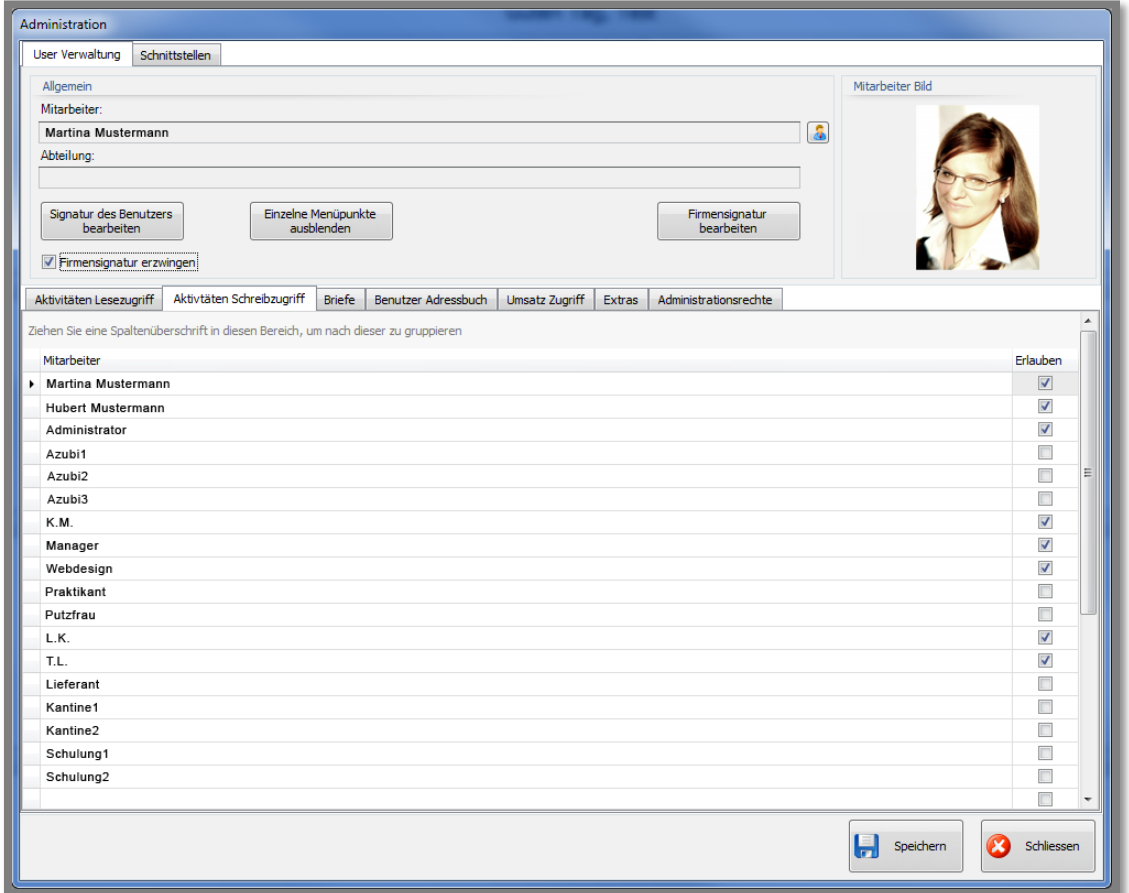

In der Registerkarte "Userverwaltung → Aktivitäten Schreibzugriff" können Sie einstellen, ob der oben genannte Mitarbeiter (im Beispiel "Martina Mustermann") Schreibzugriff auf die Aktivitäten der in der Liste markierten anderen Mitarbeiter haben soll. Im Beispiel oben kann demnach Martina Mustermann die Aktivitäten (Termine, Aufgaben, Besprechungen etc.) der unten angeklickten Mitarbeiter lesen und ändern. Die Aktivitäten der Mitarbeiter, bei denen kein Häkchen gesetzt ist, kann Frau Mustermann überhaupt nicht sehen.

#### **Thema** "Privatsphäre":

Wichtig ist zudem die Privatsphäre der Aktivität, die der Benutzer bei der Erstellung festlegen kann. Als "vertraulich" deklarierte Aktivitäten können von anderen Benutzern auch durch den erlaubten Schreibzugriff nicht sichtbar gemacht werden.

#### **Vorgehensweise:**

Wählen Sie oben unter "Allgemein" einen Mitarbeiter aus und vergeben für diesen Mitarbeiter die Erlaubnis für den Schreibzugriff auf die Aktivitäten der entsprechenden anderen Mitarbeiter.

\_\_\_\_\_\_\_\_\_\_\_\_\_\_\_\_\_\_\_\_\_\_\_\_\_\_\_\_\_\_\_\_\_\_\_\_\_\_\_\_\_\_\_\_\_\_\_\_\_\_\_\_\_\_\_\_\_\_\_\_\_\_\_\_\_\_\_\_\_\_\_\_\_\_\_\_\_\_\_\_\_\_\_\_\_\_\_\_\_\_\_\_\_\_\_\_\_\_\_\_\_\_\_\_\_\_\_\_\_\_\_ BAUMANN Computer GmbH, Wiesentalstr. 18, DE 73434 Aalen

Geschäftsführer: Oliver Baumann, Gordon Baumann, Gabriele Baumann-Franke Telefon: +49 (0)7361 4600 0, Fax: +49 (0)7361 4600 40, Mail[: info@baumanncomputer.de,](mailto:info@baumanncomputer.de) [www.baumanncomputer.de](http://www.baumanncomputer.de/) Kreissparkasse Ostalb, BLZ 614 500 50, Konto 1000 735 312, SWIFT Code (BIC): OASPDE6A, IBAN: DE86 6145 0050 1000 7353 12 VR-Bank Aalen eG, BLZ 614 901 50, Konto 646 8800 04, SWIFT Code (BIC): GENODES1AAV, IBAN: DE33 6149 0150 0646 8800 04 Steuer-Nr.: 50468 / 06816, USt-Id-Nr.: DE 286 787 237, Amtsgericht Ulm HRB 728661

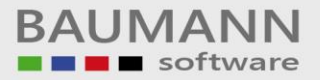

## <span id="page-7-0"></span>**1.4 Registerkarte "Briefe"**

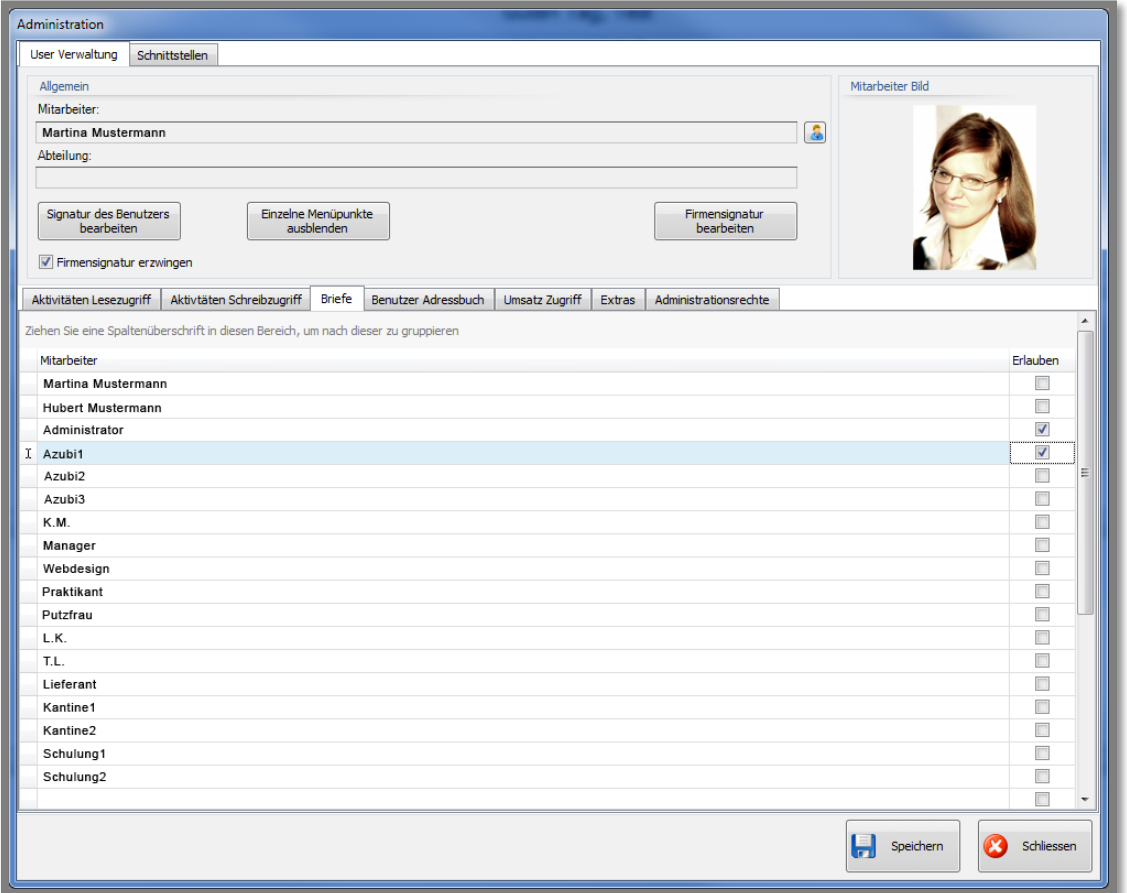

In der Registerkarte "Userverwaltung → >Briefe" können Sie einstellen, ob der oben genannte Mitarbeiter (im Beispiel "Martina Mustermann") Zugriff auf die Briefe und Briefvorlagen der in der Liste genannten anderen Mitarbeiter haben soll (Lesen, Ändern, Löschen). Im Beispiel oben hat demnach Martina Mustermann Zugriff auf die Briefvorlagen und Briefe der unten markierten Mitarbeiter. Die Briefe der Mitarbeiter, bei denen kein Häkchen gesetzt ist, kann Frau Mustermann nicht sehen.

#### **Vorgehensweise:**

Wählen Sie oben unter "Allgemein" einen Mitarbeiter aus und vergeben für diesen Mitarbeiter die Erlaubnis für den Zugriff auf die Briefe und Vorlagen der entsprechenden anderen Mitarbeiter.

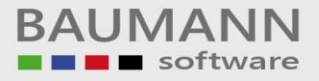

## <span id="page-8-0"></span>**1.5 Registerkarte "Benutzer Adressbuch"**

In der Registerkarte **"Benutzer Adressbuch"** können Sie die Bearbeitungsberechtigung des ausgewählten Benutzers ("Martina Mustermann"), von Benutzer-Adressbüchern (siehe Hauptmenü unter Stammdaten/Benutzer Adressbuch) der unten aufgelisteten Personen einstellen.

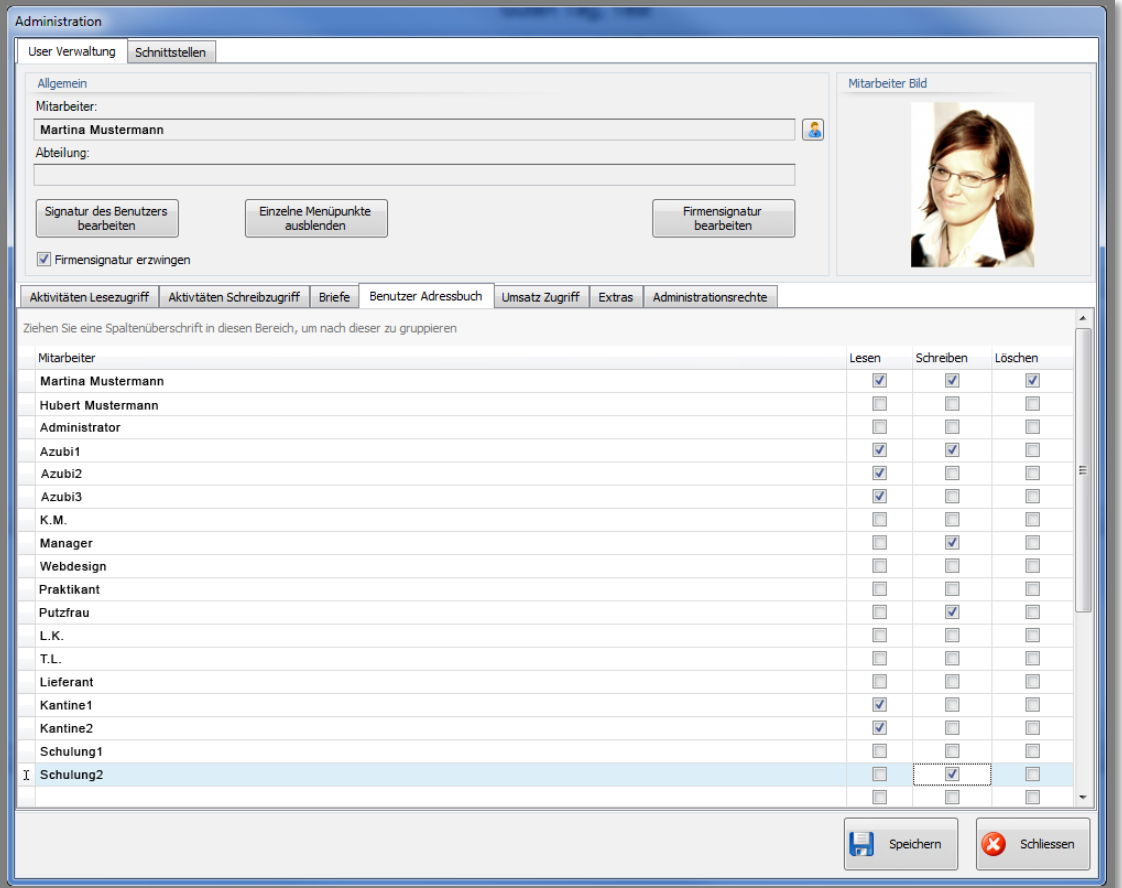

#### **Anwendungsbeispiel**:

Sie können Benutzeradressbücher für verschiedene Abteilungen anlegen und hier dann alle für die jeweilige Abteilung relevanten Adressen einfügen Beispielsweise legen Sie einen Benutzer "**Buchhaltung**" im CRM an. In diesem Account kreieren Sie unter **Stammdaten/BenutzerAdressbuch** ein spezifisches Adressbuch mit allen für die Buchhaltung relevanten Adressen (z.B. Steuerberater, Rechtsanwälte, Buchprüfer, Wirtschaftsprüfer, etc.).

Dann geben Sie hier in der **User-Verwaltung** nacheinander allen Mitarbeitern der Buchhaltung Zugriffsrechte auf das Benutzer-Adressbuch des "Mitarbeiters" namens "Buchhaltung".

Auf diese Weise haben die Mitarbeiter der Buchhaltung im CRM über Stammdaten/Benutzeradressbuch (dann den Mitarbeiter "Buchhaltung" auswählen) Zugriff auf alle wichtigen speziellen Adressen, ohne lange suchen zu müssen.

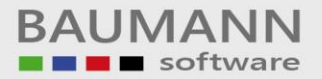

## <span id="page-9-0"></span>**1.6 Registerkarte "Zugriff"**

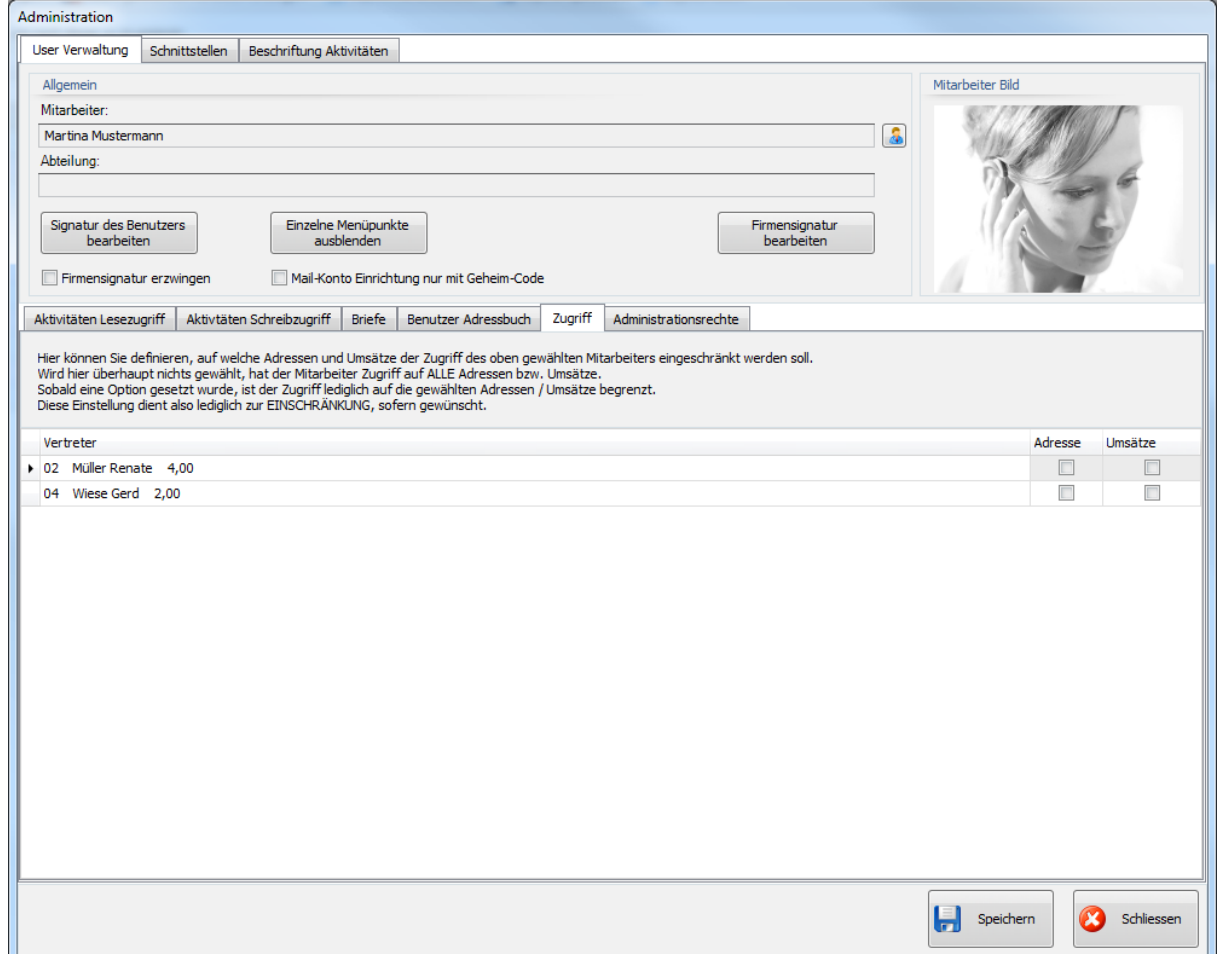

In der Registerkarte "Zugriff" können Sie den Zugriff des oben bei "Allgemein" ausgewählten Mitarbeiters auf Vertreter-Adressen oder auf Umsätze von Adressen, die einem bestimmten Vertreter zugeordnet sind, regeln.

Die firmeneigenen Vertreter (interne oder externe) werden im Firmenstamm im WWS (Einkauf/Verkauf) angelegt. Einer Adresse kann dann im WWS oder im CRM in der Klassik-Ansicht der Adresse ein Vertreter zugeordnet werden.

Bei "**Adresse**" kann es nun sinnvoll sein, dass der oben genannte Mitarbeiter lediglich auf diejenigen Adressen im CRM Zugriff hat, denen ein ganz bestimmter Vertreter zugeordnet ist. Wählen Sie hier ggfs. den betreffenden Vertreter aus.

Bei **"Umsätze"** können Sie bestimmen, dass der oben ausgewählte Mitarbeiter nur Zugriff auf die Umsätze derjenigen Adressen haben soll, denen im Adressenstamm (im WWS oder im CRM) einer der hier aufgeführten Vertreter zugeordnet wurde.

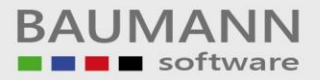

## <span id="page-10-0"></span>**1.7 Registerkarte Administrationsrechte**

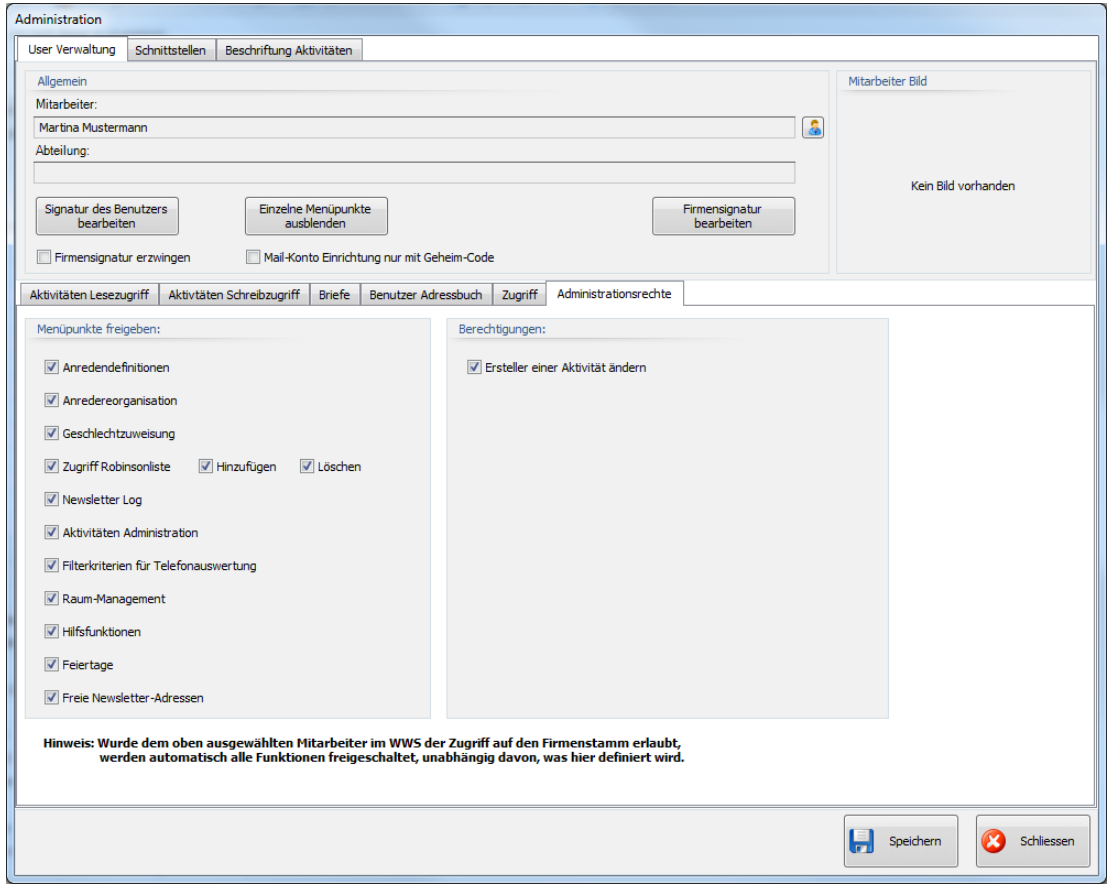

#### **Menüpunkte freigeben:**

In den "**Administrationsrechten**" können Sie einstellen, welche Mitarbeiter Administratorrechte für die aufgelisteten Menüpunkte erhalten sollen. Die Administrationsbereiche im Menüpunkt "Administration" sind nur dann für die jeweilige Person sichtbar, wenn diese hier auch entsprechend freigegeben wurden.

Hinweis: Wurde dem oben ausgewählten Mitarbeiter im WWS (Einkauf/Verkauf) der Zugriff auf den "Firmenstamm" erlaubt, werden automatisch alle Funktionen freigeschaltet, unabhängig davon, was hier definiert wird.

Dementsprechend können den Mitarbeitern, die keine Firmenstamm-Rechte besitzen, hier einzelne Rechte zugewiesen bekommen.

#### **Berechtigungen:**

Wenn hier ein Häkchen gesetzt ist, darf der oben ausgewählte Mitarbeiter (hier: Martina Mustermann) den Ersteller einer Aktivität ändern. Dies kann notwendig werden, wenn z.B. ein Mitarbeiter aus einem Team ausscheidet und ein anderer die Verantwortung für die Aktivität (z.B. Besprechung) übernimmt. Der Verantwortliche soll nun auch als Ersteller der Aktivität hinterlegt werden.

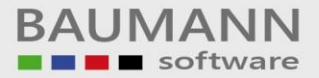

## <span id="page-11-0"></span>**1.8 Signatur des Benutzers bearbeiten**

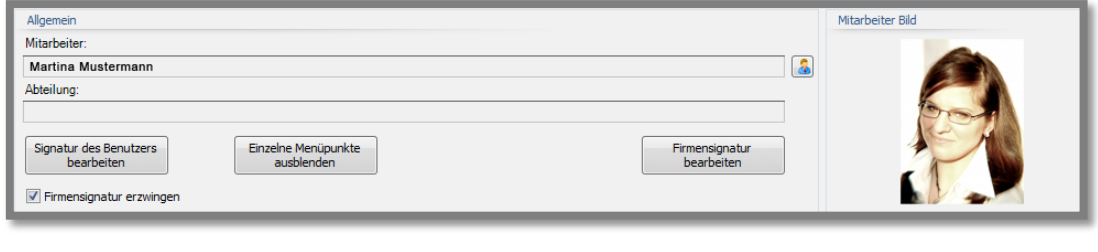

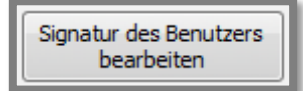

Sie können mit dem Button "**Signatur des Benutzers bearbeiten**" Änderungen der Signatur des ausgewählten Benutzers vornehmen. Hier sehen Sie ein Beispiel:

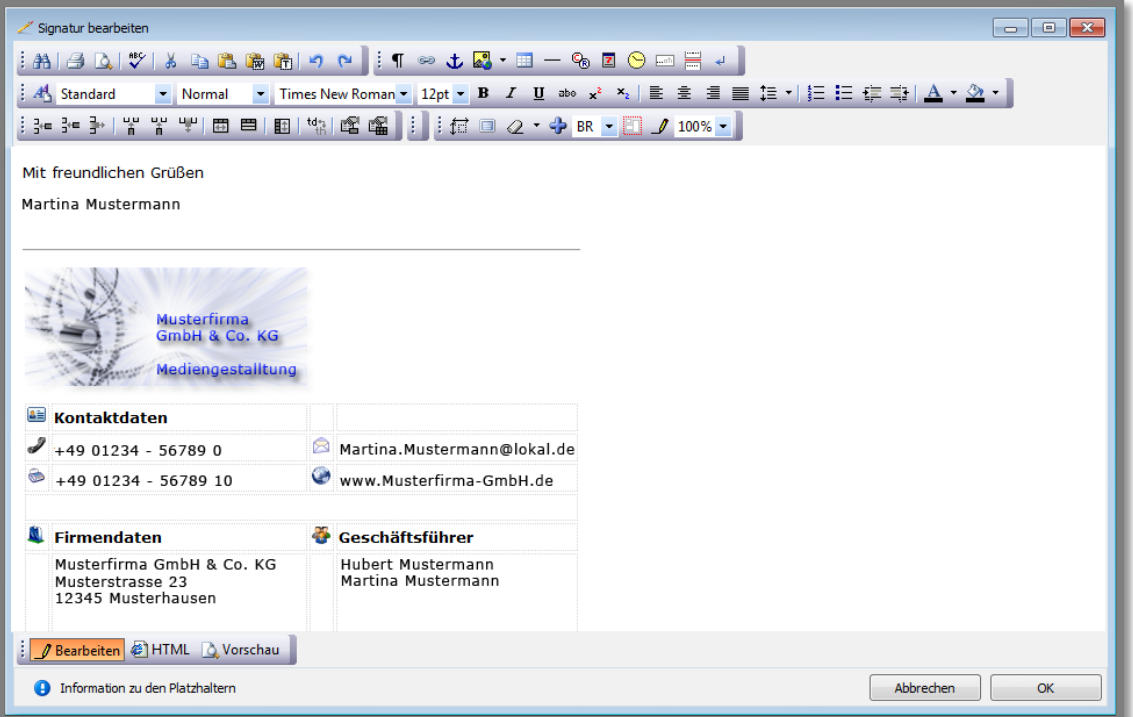

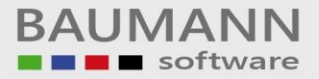

## <span id="page-12-0"></span>**1.9 Einzelne Menüpunkte ausblenden**

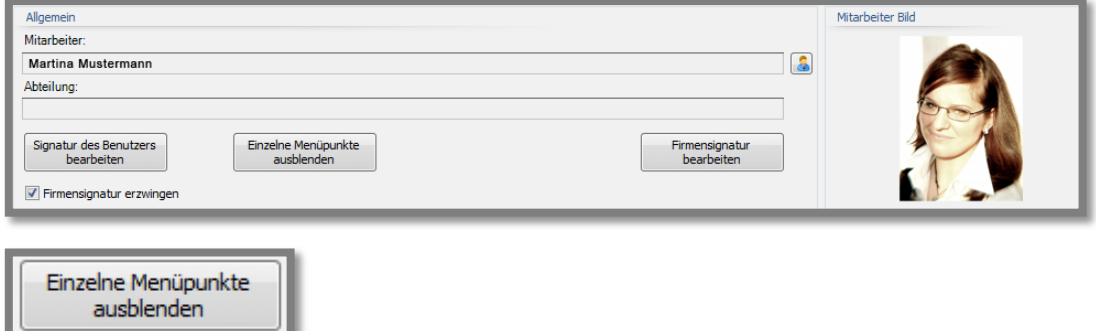

Mit dem Button "**Einzelne Menüpunkte ausblenden**" entscheiden Sie, welche Menüpunkte bei dem oben eingestellten Mitarbeiter **ausgeblendet werden sollen**. Bitte beachten Sie, dass diese Funktion nur zur optischen Vereinfachung der Benutzeroberfläche dient. Die tatsächliche Rechtevergabe, welcher Mitarbeiter welche Inhalte sehen darf, geschieht im Firmenstamm des WWS (Einkauf/Verkauf).

Achtung: Diese Änderungen werden erst wirksam, wenn der oben ausgewählte Mitarbeiter das CRM das nächste Mal neu startet!

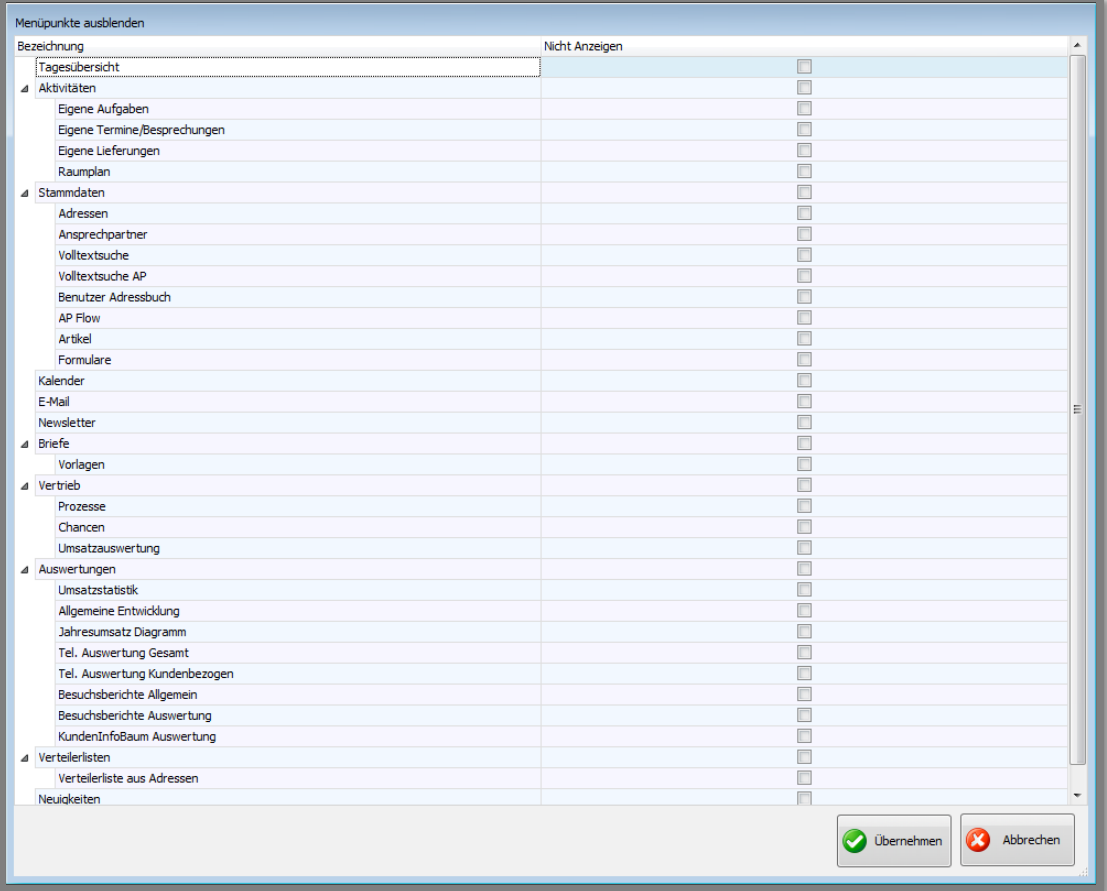

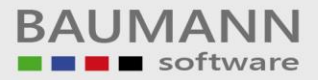

Firmensignatur<br>bearbeiten

## <span id="page-13-0"></span>**2. Firmensignatur bearbeiten**

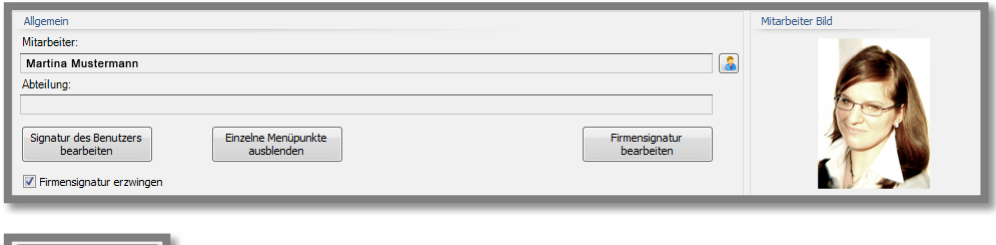

Eine Firmensignatur, die alle Mitarbeiter im E-Mail-Verkehr verwenden, sorgt für ein einheitliches Schriftbild und unterstützt die **Corporate Identity** Ihres Hauses – nach außen und nach innen.

Mit dem Button "**Firmensignatur bearbeiten**" können Sie eine Firmensignatur erstellen bzw. Änderungen an einer bereits bestehenden vornehmen.

#### √ Firmensignatur erzwingen

Die Funktion "**Firmensignatur erzwingen**" weist **dem oben ausgewählten Mitarbeiter** die einheitliche Firmensignatur zu. Für den Namen und die E-Mail-Adresse werden in der Firmensignatur **Platzhalter** verwendet, sodass beim Setzen des Häkchens der Name und die Mail-Adresse des speziell oben ausgewählten Mitarbeiters eingetragen werden.

Ist "Firmensignatur erzwingen" aktiv, so wird die evtl. unter **Konfiguration -> E-Mail -> E-Mail-Einstellungen** eingegebene private Signatur ausgeschaltet und stattdessen die hier vorhandene Firmensignatur in E-Mails eingefügt.

**Wichtig:** Es wird dann in der privaten Signatur (siehe oben, Konfiguration) darauf hingewiesen, dass die Firmensignatur aktiv ist.

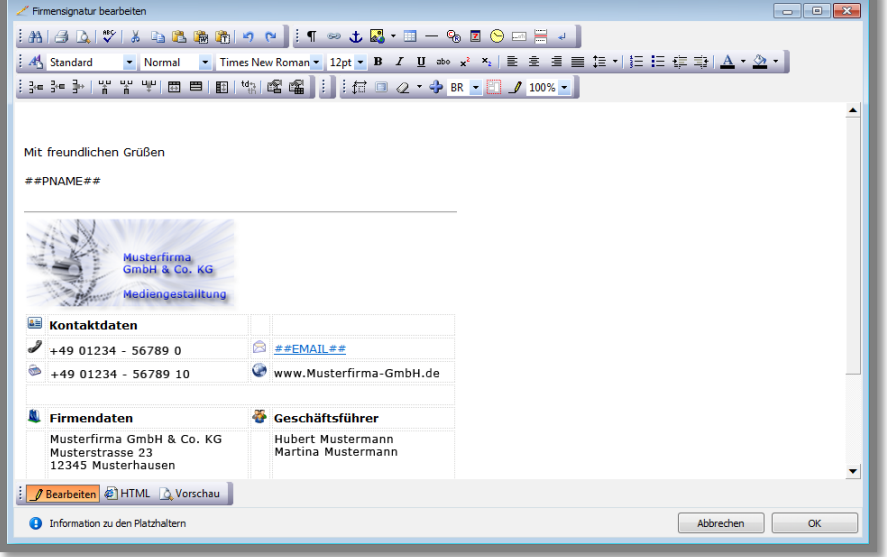

Sehen Sie hier ein Beispiel für eine Firmensignatur:

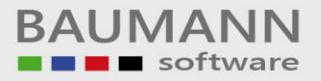

## <span id="page-14-0"></span>**3. Schnittstellen**

**Wichtig**: Diese Optionen sind allgemeiner Natur und nicht für jeden einzelnen Mitarbeiter einstellbar.

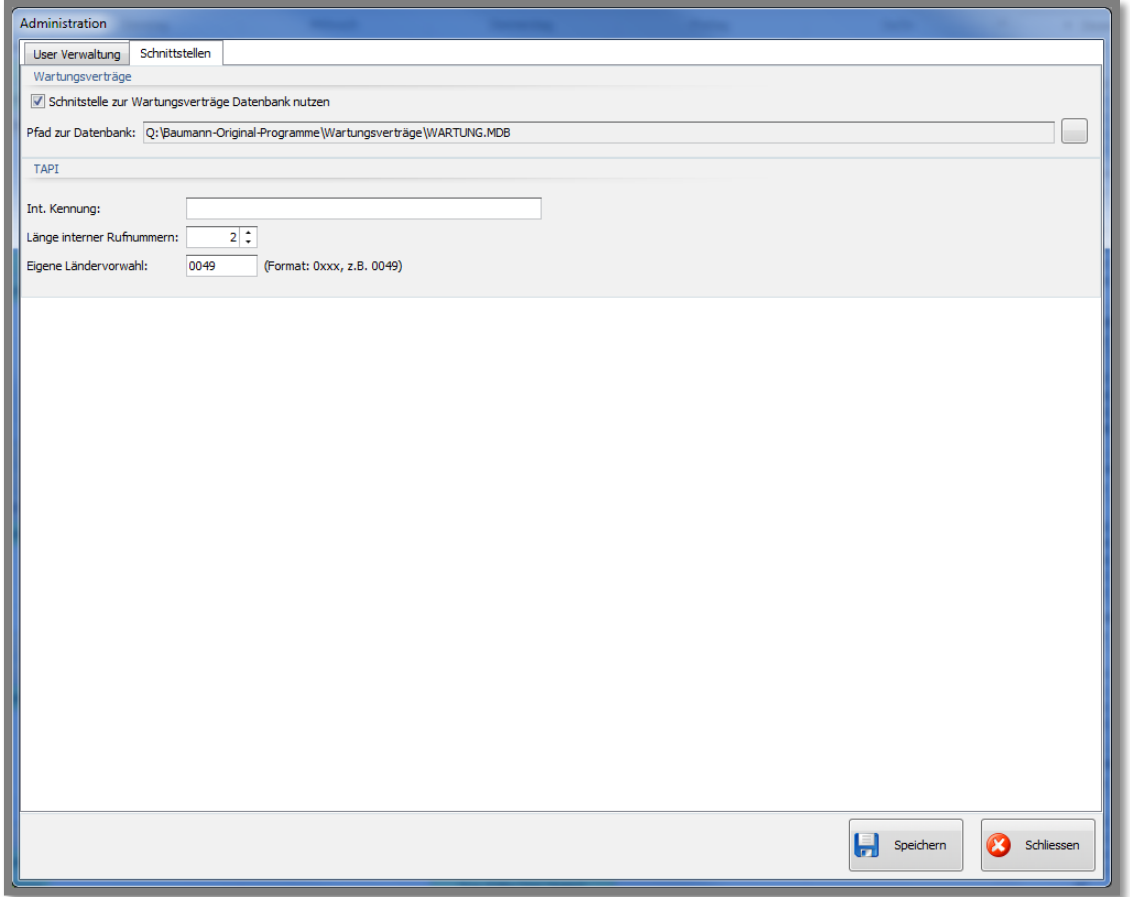

Im Reiter "**Schnittstellen**" können Sie Änderungen an der "**Internen Kennung"**, "**Länge der internen Rufnummern"**, "E**igene Ländervorwahl"** und am **"Pfad zur Wartungsverträge-Datenbank" (falls Sie unser Zusatzmodul "Wartungsverträge" nutzen!)** vornehmen.

#### <span id="page-14-1"></span>**3.1 Wartungsverträge**

Schnitstelle zur Wartungsverträge Datenbank nutzen

Mit dieser Option können Sie einstellen, dass Sie die **Datenbank der Wartungsverträge einbinden** möchten.

Pfad zur Datenbank: Q:\Baumann-Original-Programme\Wartungsverträge\WARTUNG.MDB

Mit dieser Option können Sie den **Pfad** zur **Datenbank der Wartungsverträge** angeben.

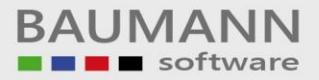

#### <span id="page-15-0"></span>**3.2 TAPI**

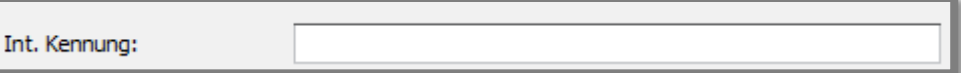

Hier können Sie die Kennung einer internen Nummer vergeben (z.B. "#" = Kennzeichen für internen Anruf).

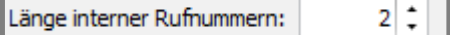

Mit dieser Option können Sie festlegen, wie viele Ziffern die internen Rufnummern (Durchwahl) Ihrer Firma besitzen (in der Regel zwei- oder dreistellige Durchwahlnummern).

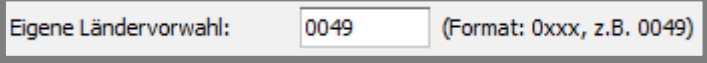

Geben Sie hier bitte Ihre eigene Ländervorwahl ein. Diese Funktion ist besonders wichtig, wenn auch Kunden aus dem Ausland anrufen oder Sie Kunden anrufen, die im Ausland sind.